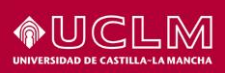

# **Instrucciones de configuración del acceso remoto (VPN) de la UCLM para Windows, Mac y Linux**

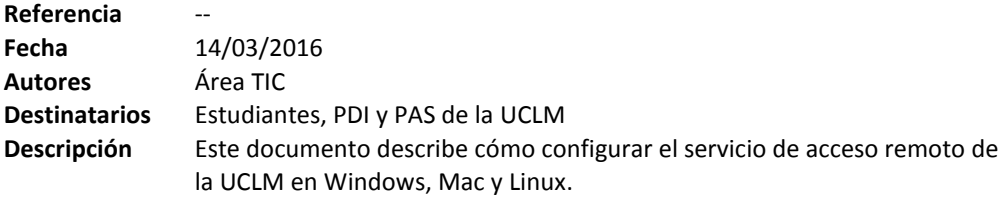

## **1 Descripción del servicio de red privada virtual (VPN)**

#### **1.1 En qué consiste**

El servicio de red privada virtual (VPN) permite convertir cualquier punto de Internet en una extensión de la red de la Universidad, reproduciendo los privilegios de acceso a los recursos con los que cuentas en tu despacho o laboratorio. Utilizando este servicio podrías, por ejemplo, usar la impresora del despacho desde casa o acceder a un fichero de su ordenador desde otra universidad.

Para garantizar la confidencialidad de las comunicaciones, el servicio VPN cuenta además con un mecanismo de cifrado que evita que la información pueda ser interceptada mientras viaja por Internet.

## **1.2 Quién puede acceder**

El servicio de conexión VPN está disponible para toda la comunidad universitaria: profesores, alumnos y personal de administración. Este servicio no está disponible para personas cuya relación con la Universidad haya cesado, como es el caso de los antiguos alumnos.

En el caso de los **alumnos**, el servicio está limitado a la navegación **HTTP/HTTPS**, que incluye todos los recursos Web ofertados por la Biblioteca Universitaria.

#### **1.3 Qué equipamiento hace falta**

Para establecer una conexión VPN con la red de la UCLM es necesario que previamente dispongas de un medio de conexión a Internet como una línea ADSL, Wi-Fi, etc. La red privada virtual utiliza este medio de acceso como vehículo para la transmisión segura de la información.

#### **1.4 Coste**

El acceso al servicio es totalmente gratuito. No obstante los costes derivados del medio de conexión utilizado (línea ADSL, datos móviles, etc.) serán asumidos por el usuario.

#### **1.5 Qué sistemas operativos están soportados**

Hasta el momento se ha probado satisfactoriamente la conexión VPN con los sistemas operativos Windows 8.1, Windows 10, Mac OS X 10.10 y 10.11 y Ubuntu Linux 14.10, para los que se suministran instrucciones de configuración.

Adicionalmente, proporcionamos datos de configuración genéricos para aquellos sistemas operativos de los que no hemos desarrollado instrucciones de configuración.

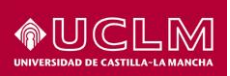

## **2 Datos genéricos de configuración**

## **2.1 Protocolos de VPN**

El servicio de acceso remoto de la UCLM permite establecer 3 tipos de VPN:

- **IKEv2**. Se trata de un estándar basado en IPSec especialmente adecuado para entornos móviles. En el caso de la UCLM el protocolo utiliza el puerto **UDP 500**.
- **SSTP**. Permite establecer una VPN sobre un canal SSL. Aunque su rendimiento es inferior al de IKEv2, es adecuado cuando los cortafuegos intermedios solo permiten utilizar SSL. En el caso de la UCLM el protocolo utiliza el puerto **TCP 443**.
- **PPTP**. Está disponible en la mayoría de las plataformas, aunque es más básico que los anteriores. Utiliza los puertos **TCP 1723** y el protocolo de transporte **GRE**.

La información sobre los puertos utilizados por cada protocolo es relevante para detectar los casos en los que los cortafuegos intermedios están impidiendo el establecimiento de la conexión VPN.

## **2.2 Datos de configuración del servicio en la UCLM**

Los datos generales de configuración para cualquiera de los protocolos mencionados anteriormente son:

- **Servidor:** vpn.uclm.es.
- **Usuario:** El utilizado habitualmente para los servicios de la UCLM, sin @uclm.es.
- **Contraseña:** La utilizada habitualmente para los servicios de la UCLM.
- **•** Dominio (opcional): UCLM
- **ID remoto (solo requerido en algunos clientes):** vpn.uclm.es.

#### **2.3 Canalización de tráfico a través de la VPN**

El servicio de acceso remoto de la UCLM permite funcionar en dos modalidades:

- **Canalizando a través de la VPN todo el tráfico.** Es la configuración por defecto. Esta configuración es adecuada tanto para acceder a recursos internos como cuando necesitamos acceder a un recurso externo (por ejemplo, una revista electrónica) como si estuviéramos en la Universidad.
- **Canalizando a través de la VPN sólo el tráfico que va dirigido a la UCLM.** Esta configuración es adecuada cuando establecemos la VPN con el objetivo de acceder a un recurso interno de la Universidad.

Es posible cambiar la modalidad de canalización de tráfico accediendo a las propiedades de IPv4 en la configuración de la VPN.

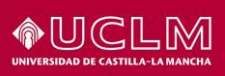

## **3 Configuración de la VPN en Windows 8.1**

#### **3.1 Información sobre la configuración**

La configuración propuesta para Windows 8.1 utiliza el cliente VPN incluido en el sistema operativo, por lo que no es necesaria la instalación de software adicional.

En esta configuración es el propio cliente quien decide automáticamente el protocolo de VPN a utilizar, en función de la conectividad disponible en cada momento. Las preferencias son, en este orden, IKEv2, SSTP y PPTP.

#### **3.2 Pasos**

Pulsa botón derecho sobre el icono de red en la barra de tareas y selecciona "**Abrir el centro de redes y recursos compartidos**":

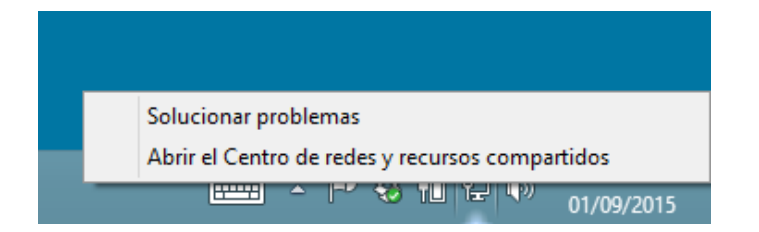

#### Selecciona "**Configurar una nueva conexión de red**":

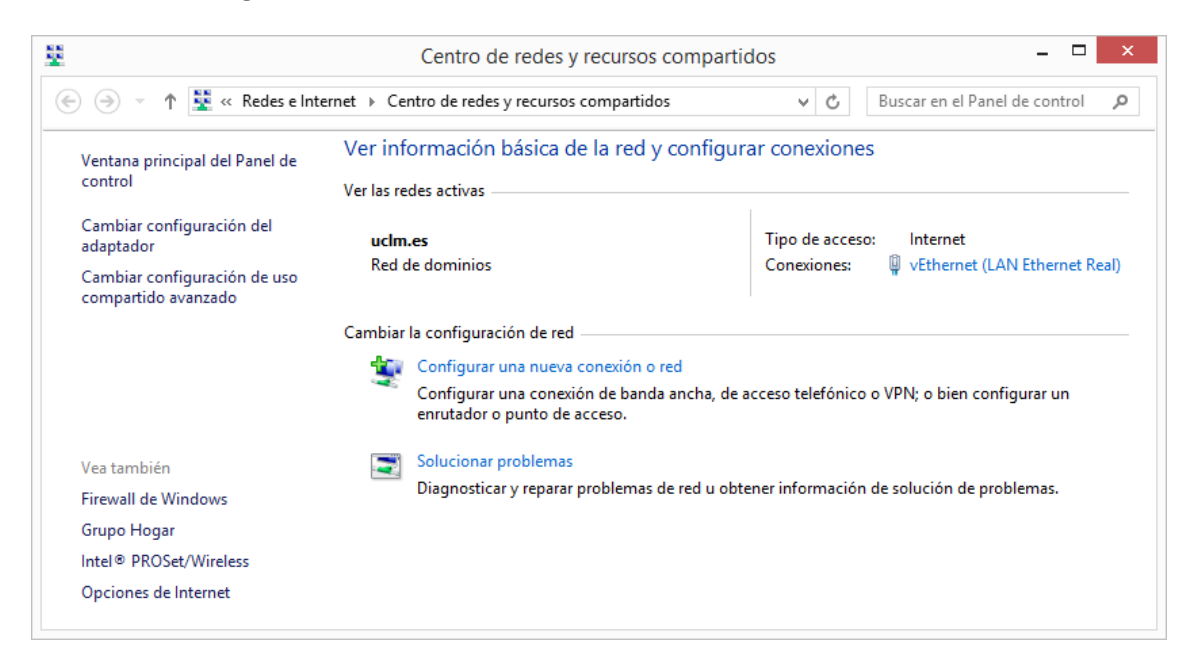

Selecciona "**Conectarse a un área de trabajo**":

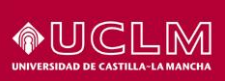

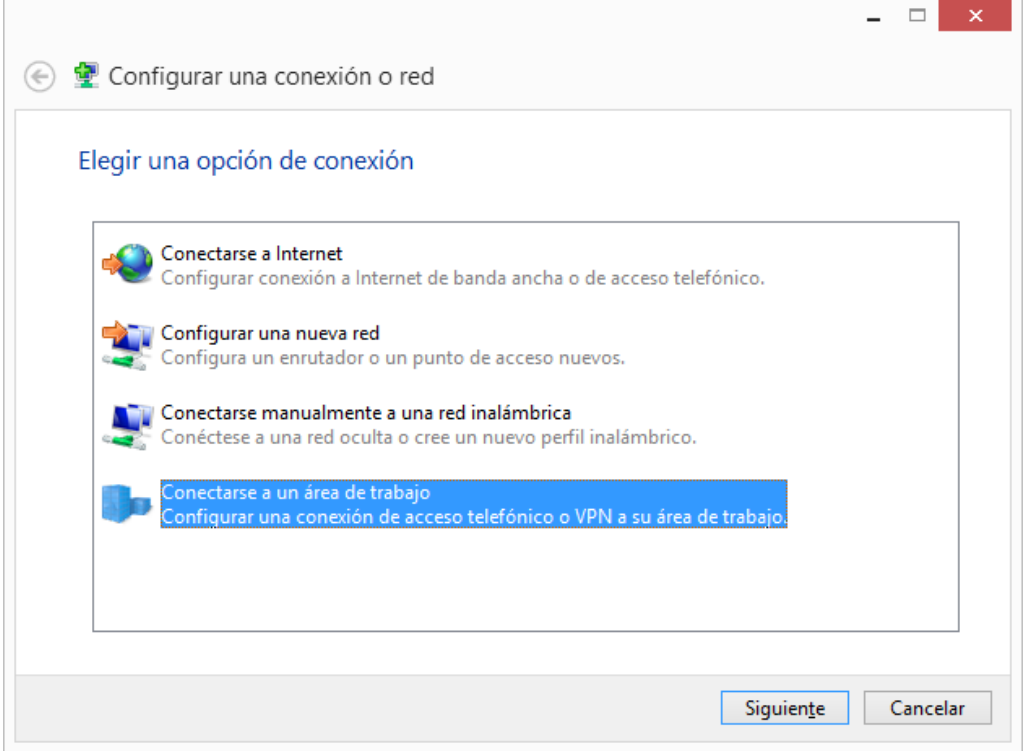

## Pulsar sobre "**Usar mi conexión a Internet (VPN)**":

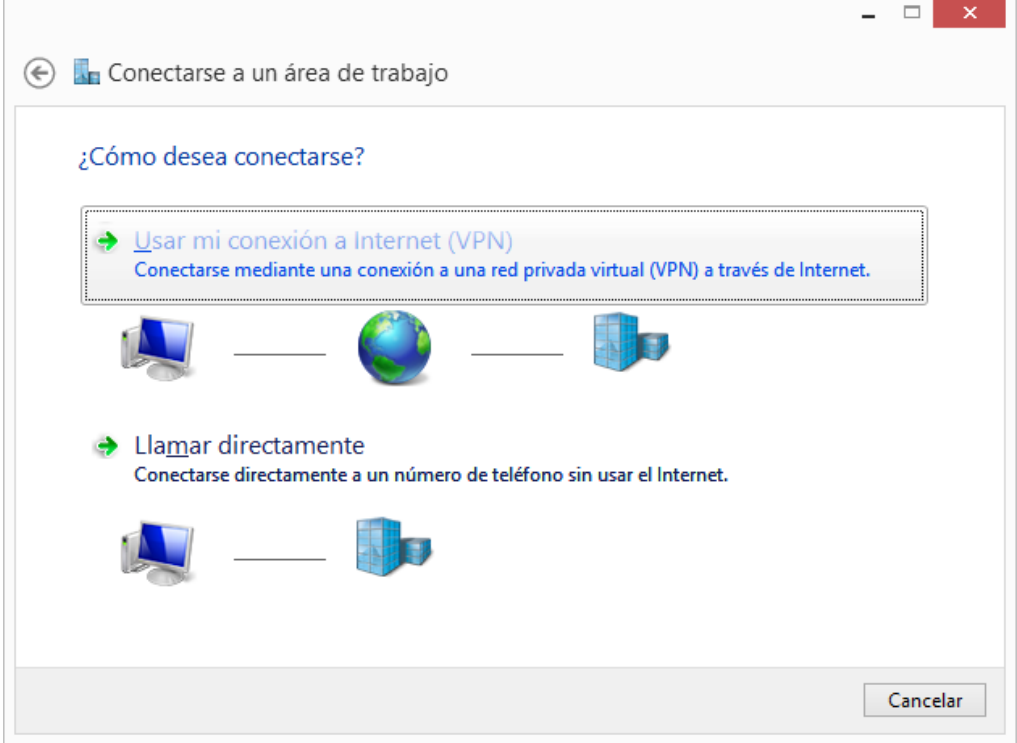

En la casilla "**Dirección de Internet:**" tecleamos **vpn.uclm.es**. En la casilla "**Nombre de destino**" tecleamos "**VPN UCLM**". Pulsamos "**Crear**":

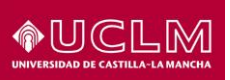

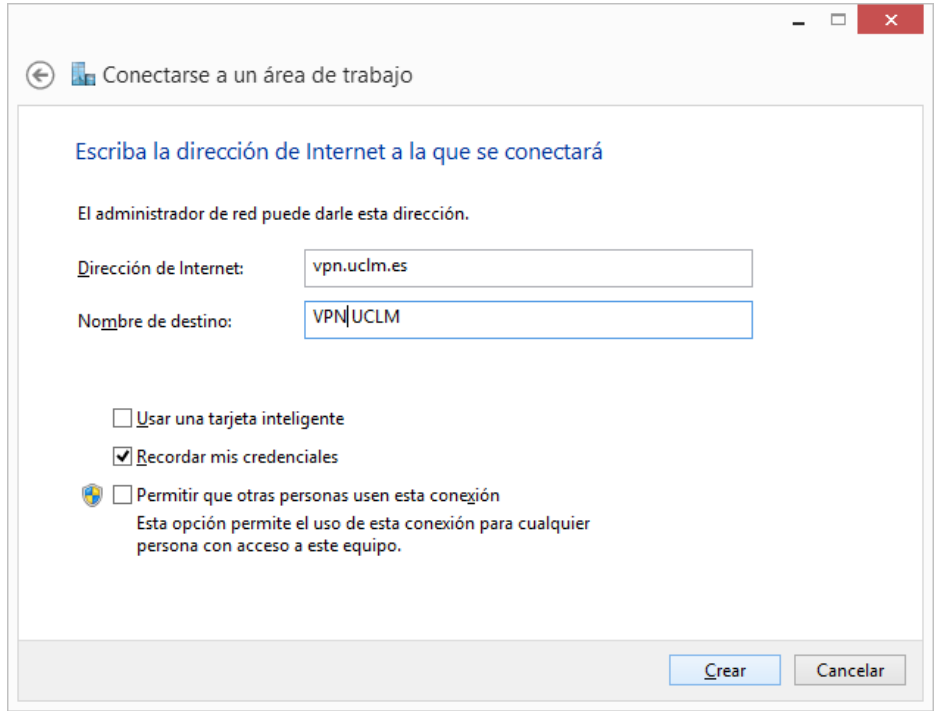

Si todo ha ido bien, al pulsar sobre el icono del adaptador de red en la barra de tareas (esquina inferior derecha), debería aparecer una nueva conexión disponible llamada "**VPN UCLM**". Pinchamos sobre ella y luego sobre "**Conectar**":

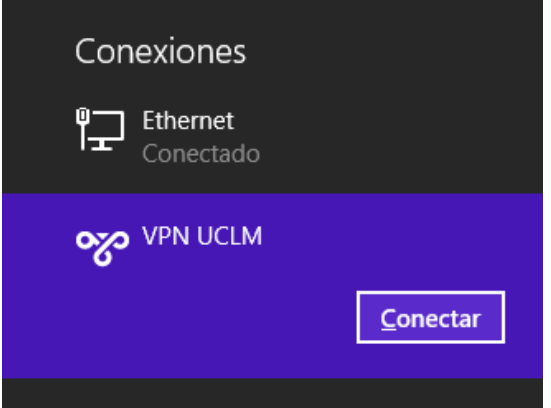

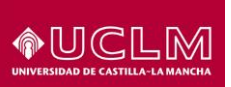

A continuación introducimos nuestras credenciales (usuario y contraseña) de acceso a los servicios de la UCLM. No es imprescindible indicar el dominio (UCLM):

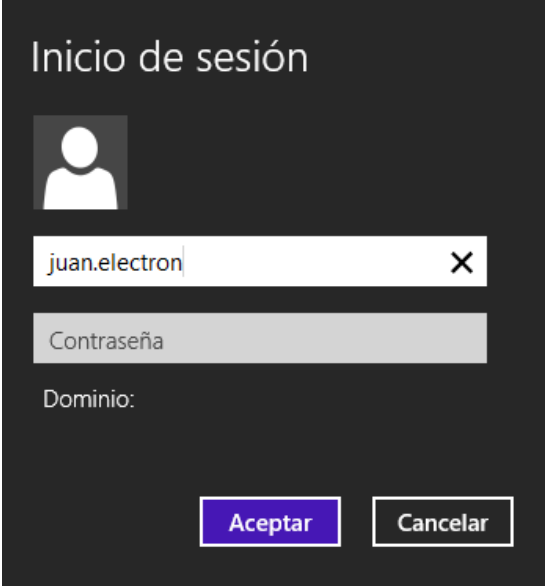

Pulsamos "**Aceptar**". Dependiendo del protocolo de autenticación negociado, es posible que la VPN muestre una huella digital del servidor. Pulse **Conectar** solo si coincide con la mostrada en la figura:

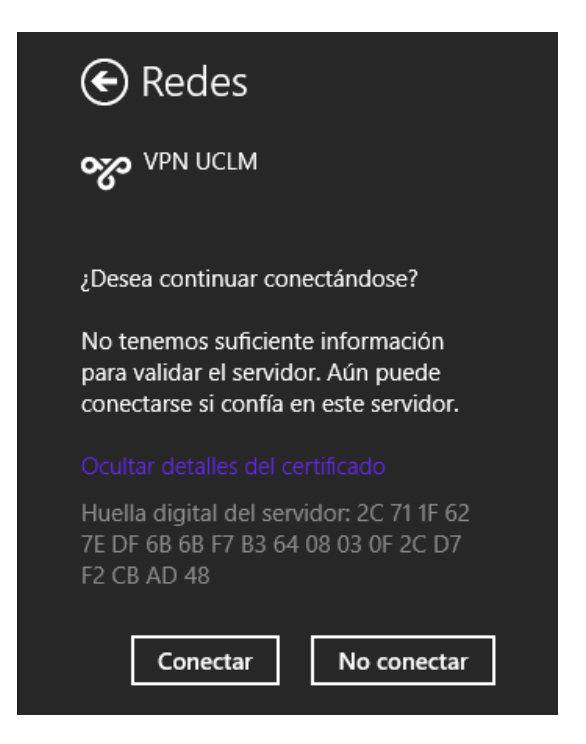

En unos pocos segundos deberíamos ver la conexión establecida:

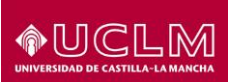

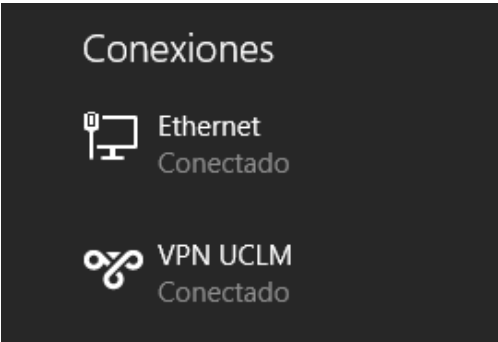

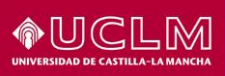

## **4 Configuración de la VPN en Windows 10**

#### **4.1 Información sobre la configuración**

La configuración propuesta para Windows 10 utiliza el cliente VPN incluido en el sistema operativo, por lo que no es necesaria la instalación de software adicional.

En esta configuración es el propio cliente quien decide automáticamente el protocolo de VPN a utilizar, en función de la conectividad disponible en cada momento. Las preferencias son, en este orden, IKEv2, SSTP y PPTP.

#### **4.2 Pasos**

Pulsa botón derecho sobre el icono de red en la barra de tareas y selecciona "**Abrir el centro de redes y recursos compartidos**":

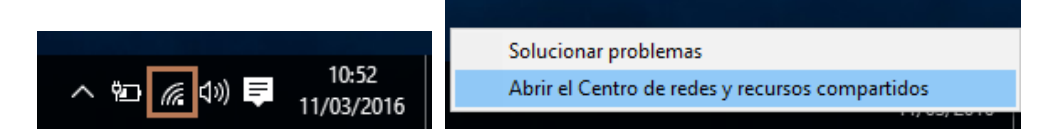

Selecciona "**Configurar una nueva conexión de red**":

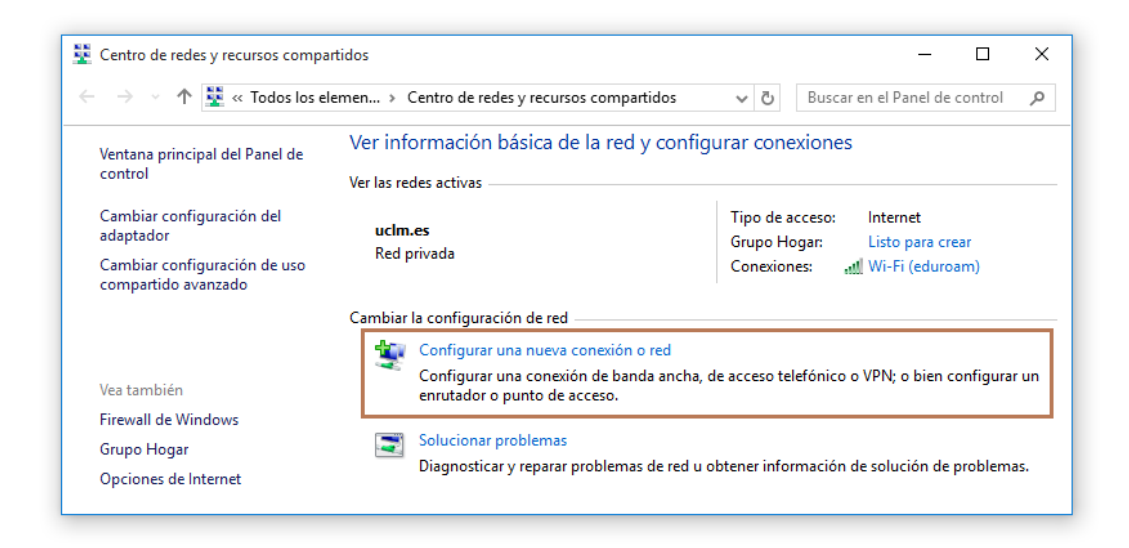

Selecciona "**Conectarse a un área de trabajo**":

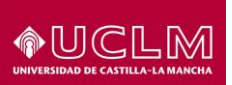

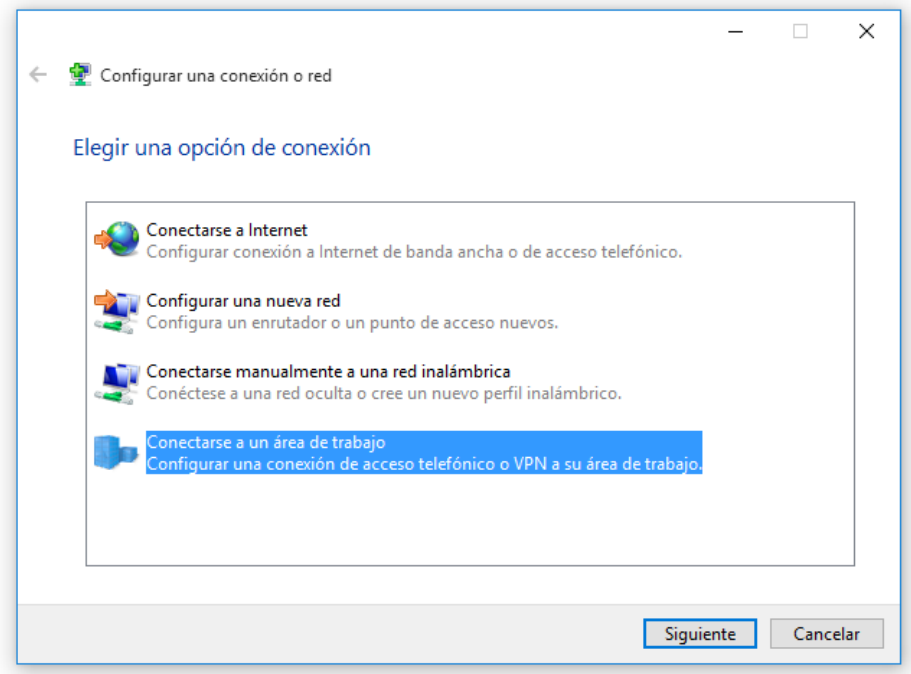

Pulsar sobre "**Usar mi conexión a Internet (VPN)**":

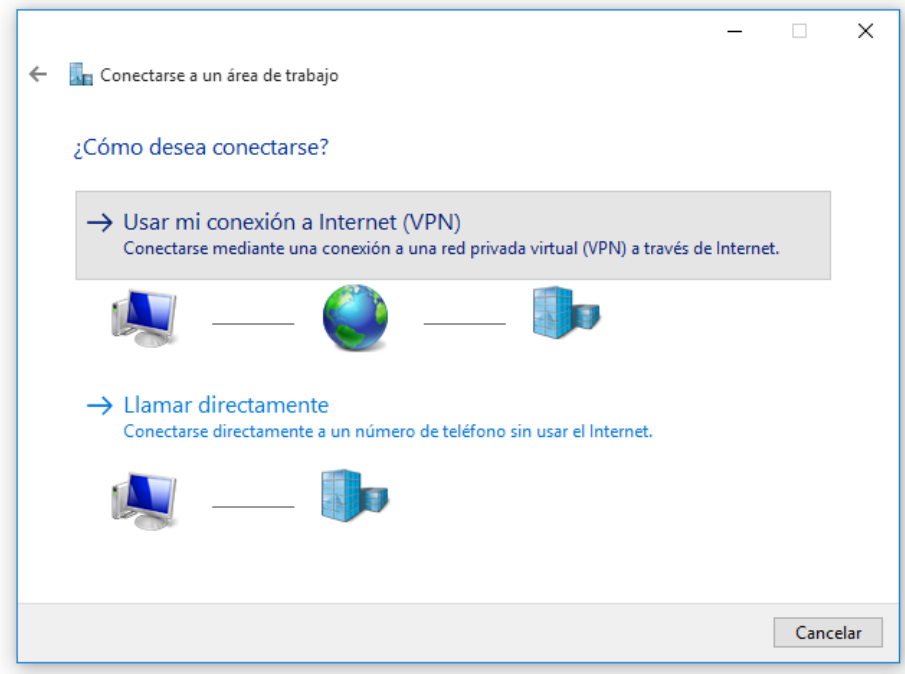

En la casilla "**Dirección de Internet:**" tecleamos **vpn.uclm.es**. En la casilla "**Nombre de destino**" tecleamos "**VPN UCLM**". Pulsamos "**Crear**":

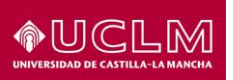

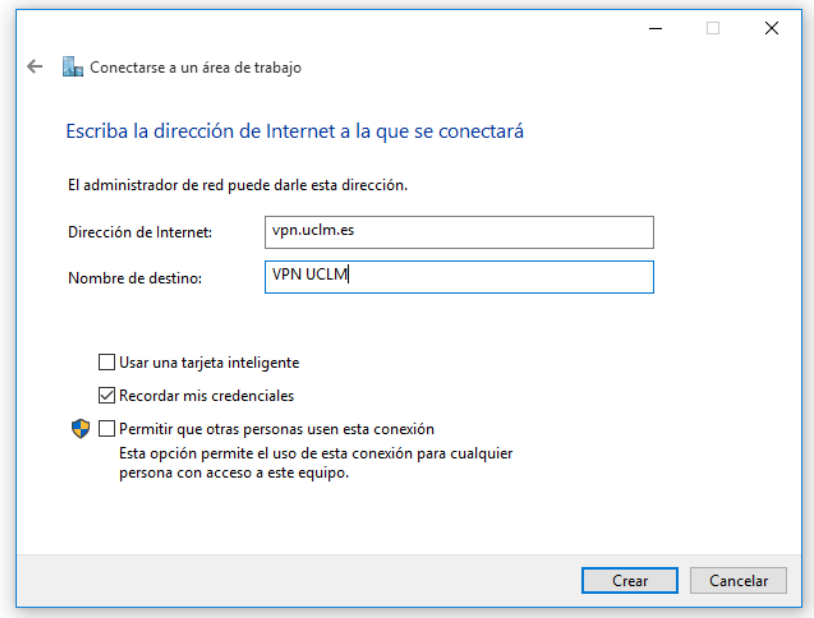

Si todo ha ido bien, al pulsar sobre el icono del adaptador de red en la barra de tareas (esquina inferior derecha), debería aparecer una nueva conexión disponible llamada "**VPN UCLM**". Pinchamos sobre ella.

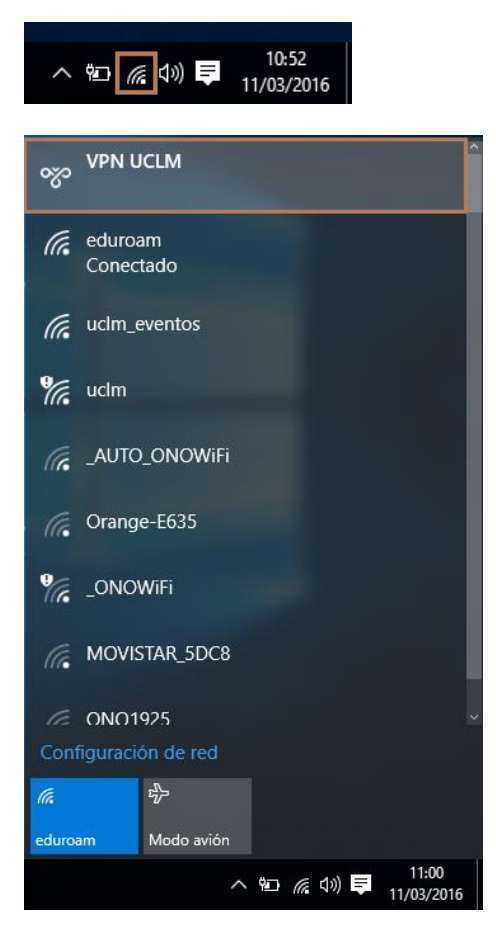

Se abrirá la ventana de conexiones VPN en la que volvemos a seleccionar "**VPN UCLM**" y luego pulsamos el botón "**Conectar**".

#### Configuración  $\leftarrow$  $\equiv$  $\hfill \square$  $\times$  $\varphi$ छुः **RED E INTERNET** Buscar una configuración Wi-Fi **VPN** Modo avión Agregar una conexión VPN  $\qquad \qquad +$ Uso de datos **VPN UCLM** ఞ VPN Acceso telefónico Configuración relacionada Ethernet Cambiar opciones del adaptador Cambiar opciones de uso compartido avanzadas Proxy Centro de redes y recursos compartidos Opciones de Internet **Firewall de Windows**

**OUCLM** 

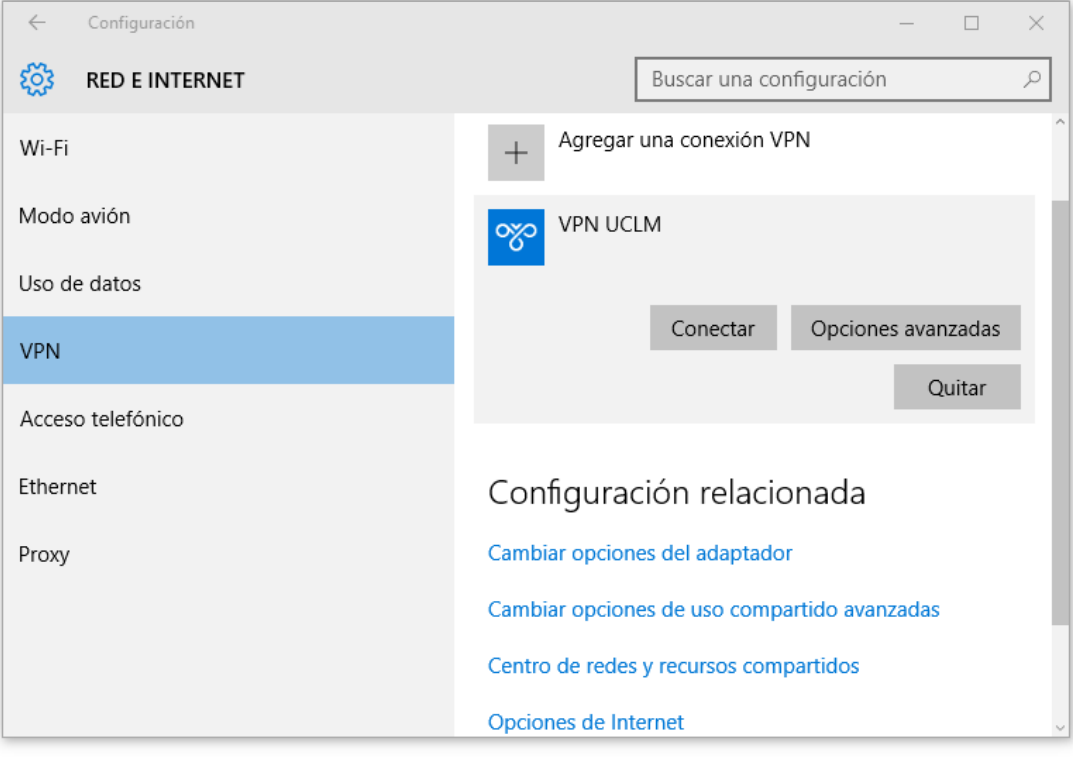

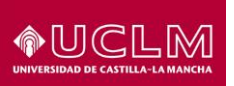

A continuación introducimos nuestras credenciales (usuario y contraseña) de acceso a los servicios de la UCLM. No es imprescindible indicar el dominio (UCLM):

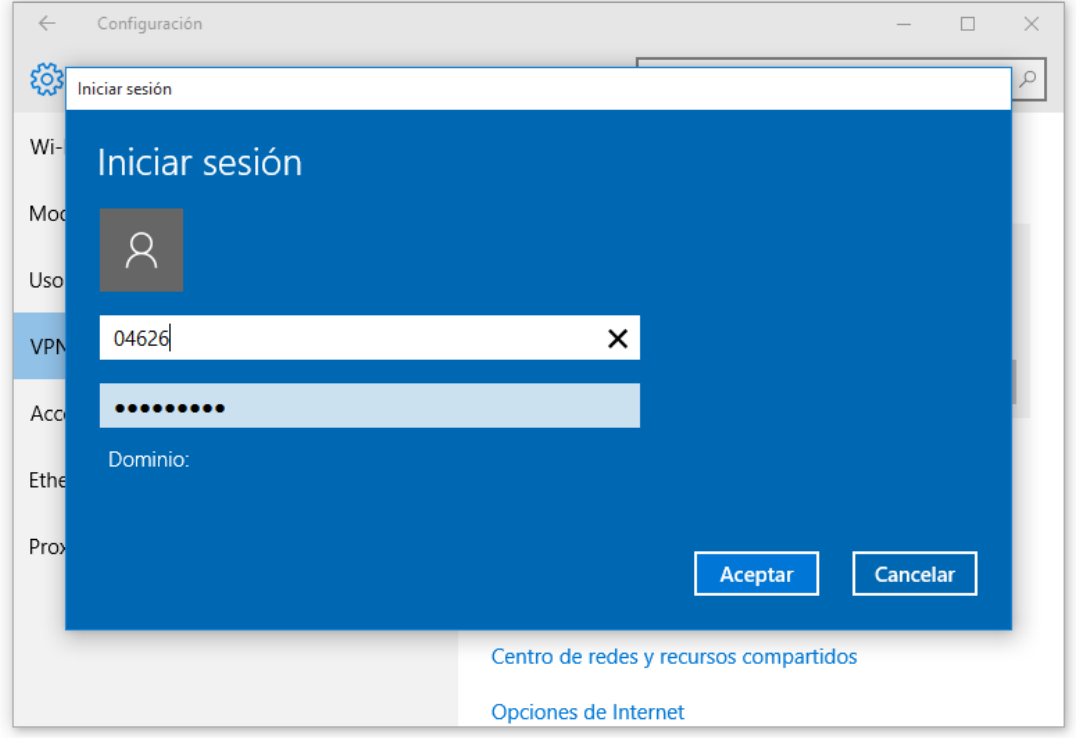

Pulsamos "**Aceptar**". Dependiendo del protocolo de autenticación negociado, es posible que la VPN muestre una huella digital del servidor. Pulse **Conectar** solo si coincide con la mostrada en la figura:

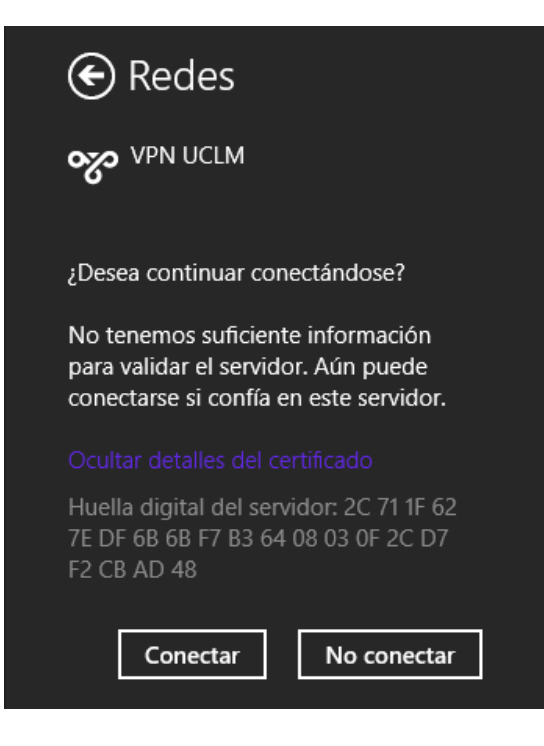

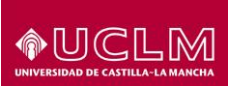

En unos pocos segundos deberíamos ver la conexión establecida:

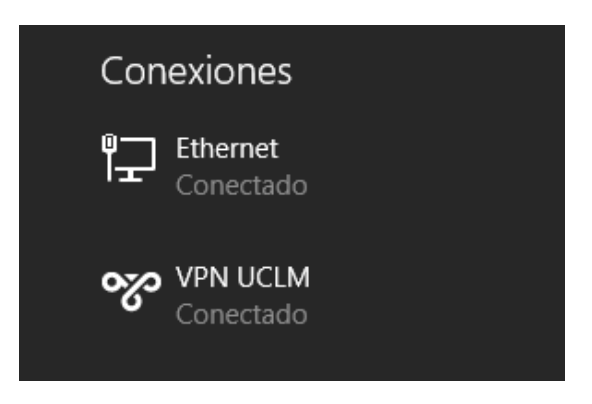

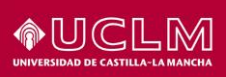

## **5 Configuración de la VPN en Mac OS X 10.10**

## **5.1 Información sobre la configuración**

La configuración propuesta para Mac OS X 10.10 utiliza el cliente VPN incluido en el sistema operativo, por lo que no es necesaria la instalación de software adicional.

En esta configuración utilizaremos el protocolo PPTP, que es el único de los disponibles en Mac OS X 10.10 compatible con los ofertados por la UCLM.

A partir de iOS 9 (iPhone) o Mac OS X 10.11 "El Capitan", se incorpora de serie soporte para IKEv2, que es un tipo de VPN más avanzada que PPTP. Puedes configurar IKEv2 siguiendo los pasos de esta sección combinados con los parámetros que figuran en la sección **Datos genéricos de configuración** de este mismo documento.

## **5.2 Pasos**

Pulsa sobre el icono de "**Preferencias del sistema**" en el Dock:

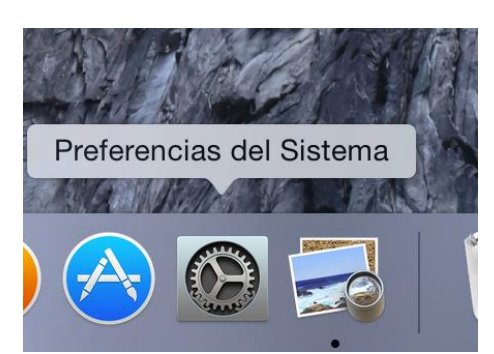

Después, en el icono "Red":

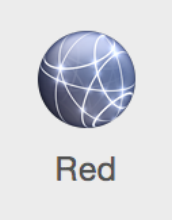

Pulsa en el icono "**+**" en la esquina inferior izquierda y completa el formulario con los siguientes datos:

- **Interfaz:** VPN
- **Tipo de VPN:** PPTP
- **Nombre del servicio:** VPN UCLM

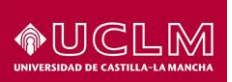

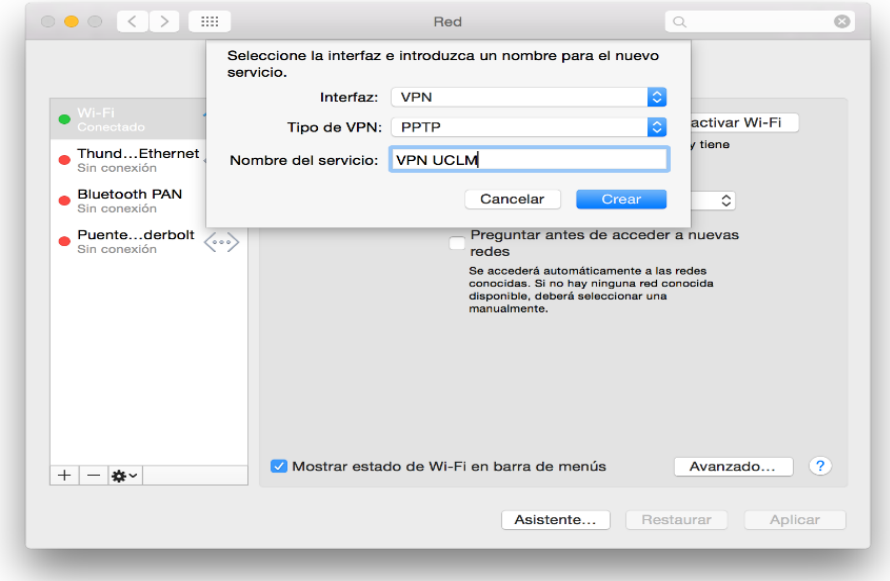

Pulsa "**Crear**":

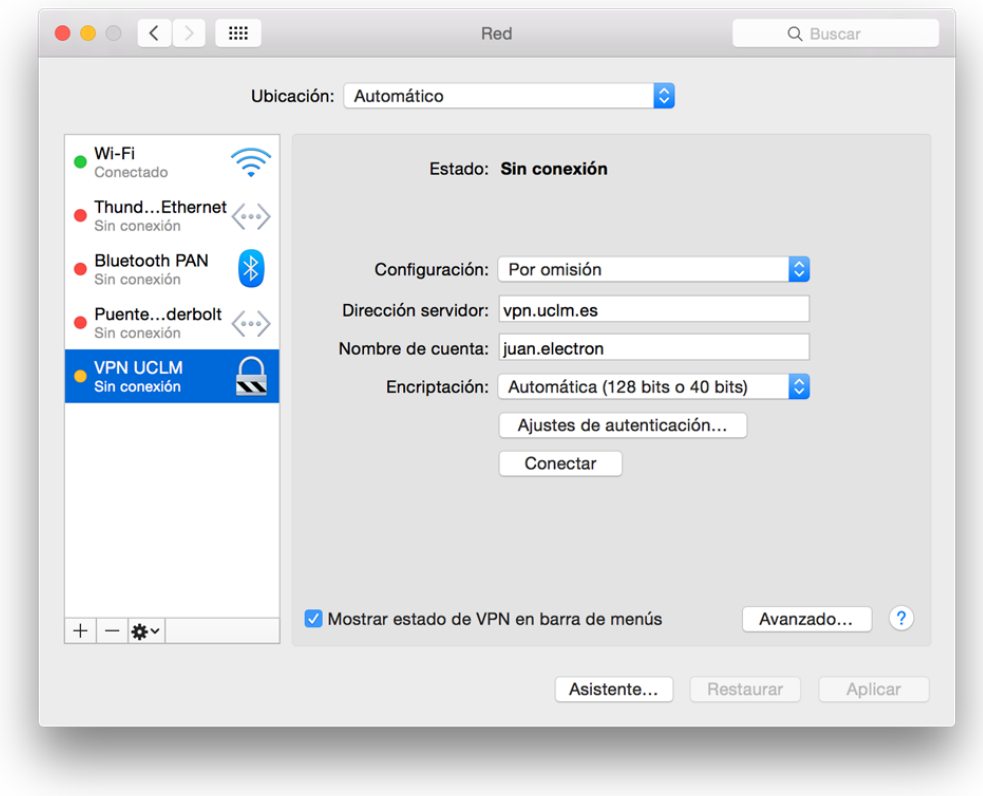

Completa los siguientes datos del formulario:

- **Dirección del servidor:** vpn.uclm.es
- **Nombre de la cuenta:** tu nombre de usuario en la UCLM (sin @uclm.es)
- En "**Ajustes de autenticación…**" introduce tu contraseña.

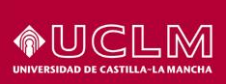

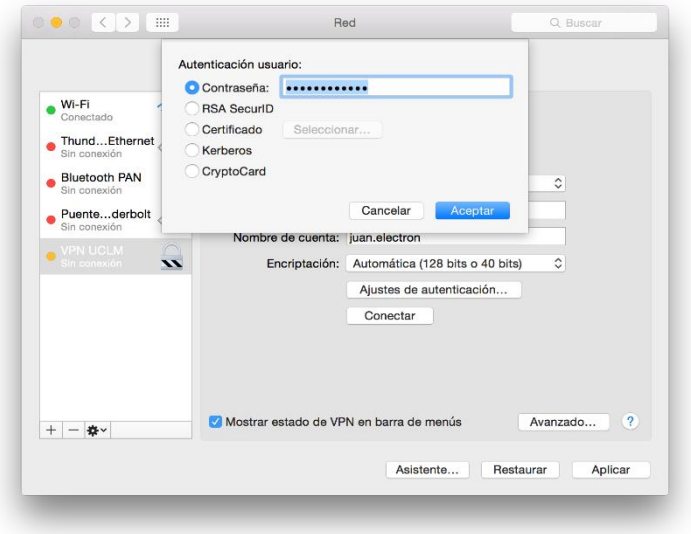

#### Marca "**Mostar estado de VPN en barra de menús**".

Pulsa "**Aplicar**" y luego pulsa "**Conectar**".

Aparecerá un icono como el de la figura que contabiliza el tiempo que llevas conectado:

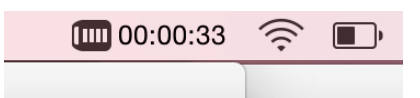

Puedes usar este icono para cerrar o volver a abrir la conexión "VPN UCLM" desde la barra de menús:

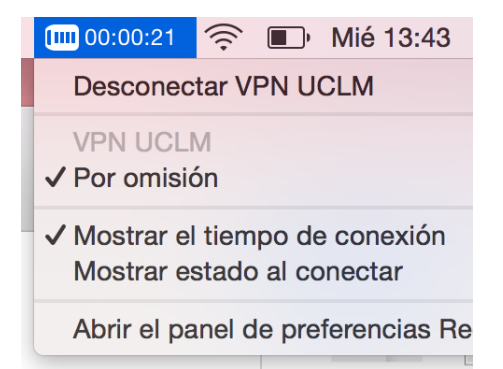

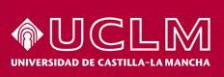

## **6 Configuración de la VPN en Mac OS X 10.11**

## **6.1 Información sobre la configuración**

La configuración propuesta para Mac OS X 10.11 utiliza el cliente VPN incluido en el sistema operativo, por lo que no es necesaria la instalación de software adicional.

A partir de iOS 9 (iPhone) y Mac OS X 10.11 "El Capitan", se incorpora de serie soporte para IKEv2, que es un tipo de VPN más avanzada que PPTP, por lo que la configuración recomendada para Mac OS X 10.11 difiere de la recomendada para Mac OS X 10.10.

## **6.2 Pasos**

Pulsa sobre el icono de "**Preferencias del sistema**" en el Dock:

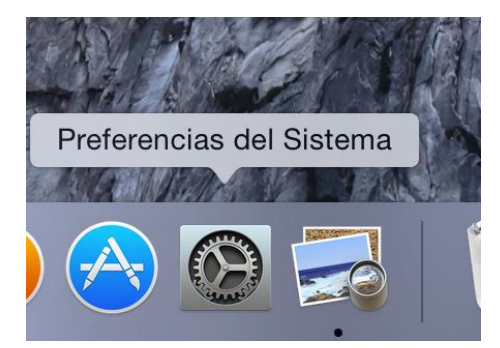

Después, en el icono "Red":

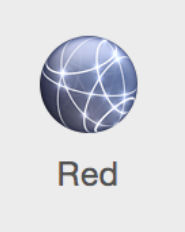

Pulsa en el icono "**+**" en la esquina inferior izquierda y completa el formulario con los siguientes datos:

- **Interfaz:** VPN
- **Tipo de VPN: IKEv2**
- **Nombre del servicio:** VPN UCLM

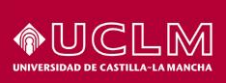

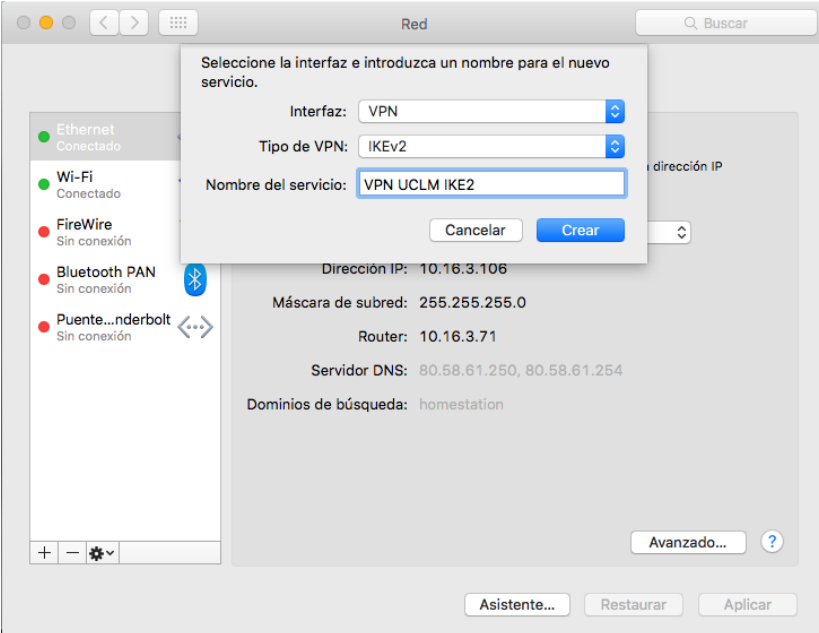

#### Pulsa "**Crear**":

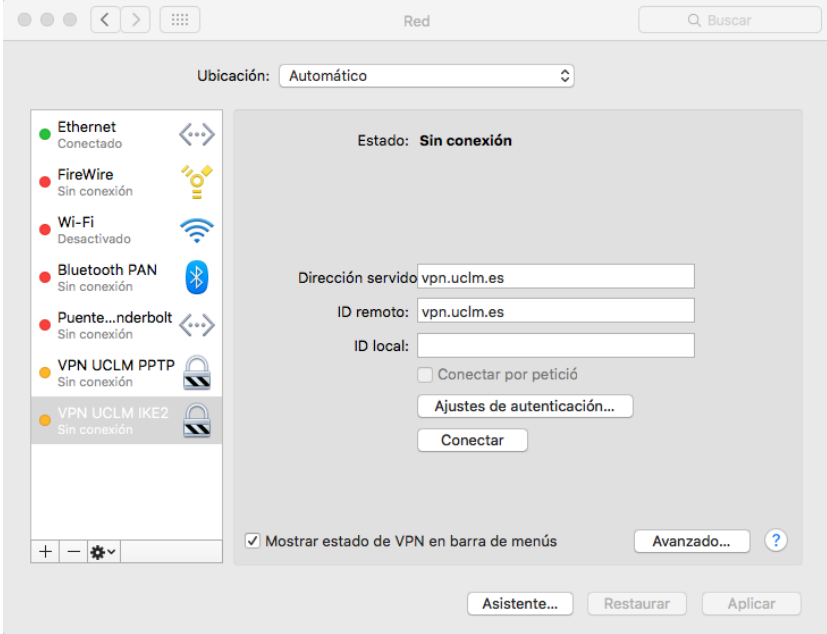

Completa los siguientes datos del formulario:

- **Dirección del servidor:** vpn.uclm.es
- **ID remoto:** vpn.uclm.es.
- En "**Ajustes de autenticación…**" introduce tu nombre de usuario en la UCLM (sin @uclm.es) y tu contraseña.

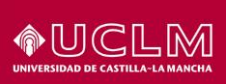

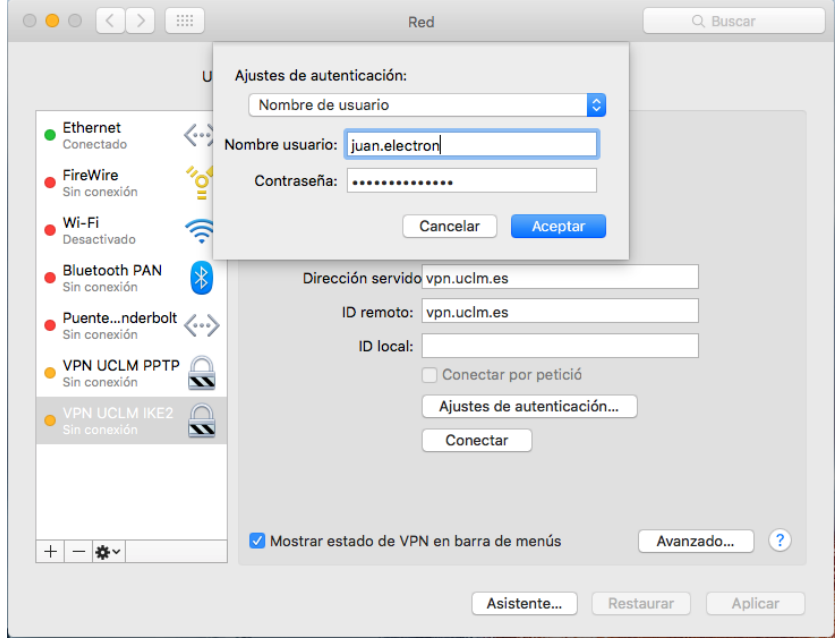

Marca "**Mostar estado de VPN en barra de menús**".

Pulsa "**Aplicar**" y luego pulsa "**Conectar**".

Aparecerá un icono como el de la figura que contabiliza el tiempo que llevas conectado:

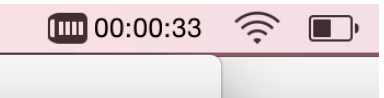

 $\overline{\phantom{a}}$ 

Puedes usar este icono para cerrar o volver a abrir la conexión "VPN UCLM" desde la barra de menús:

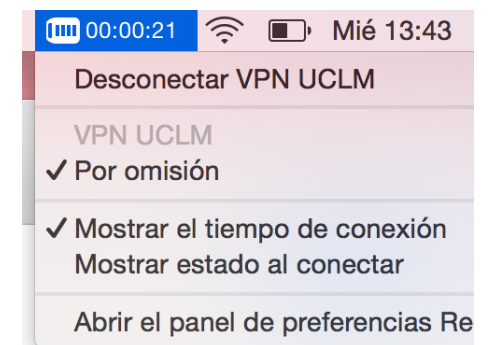

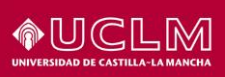

# **7 Configuración de la VPN en Ubuntu Linux 14.10**

## **7.1 Información sobre la configuración**

La configuración propuesta para Ubuntu Linux utiliza el cliente VPN incluido en la distribución, por lo que no es necesaria la instalación de software adicional.

En esta configuración utilizaremos el protocolo PPTP, que es el único de los disponibles en Ubuntu Linux compatible con los ofertados por la UCLM.

## **7.2 Pasos**

Pulsamos sobre el icono de red en la barra superior, después "**Conexiones VPN**" y después "**Configurar VPN…**".

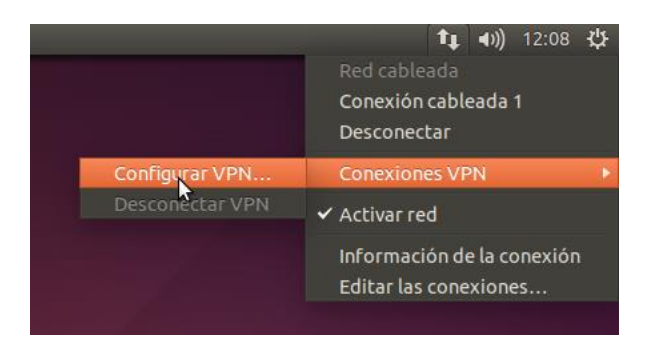

A continuación, pulsamos "**Añadir**":

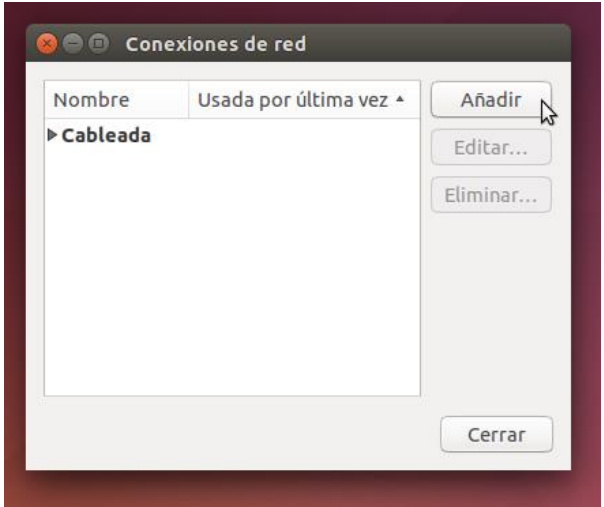

Seleccionamos "**Protocolo de túnel punto a punto (PPTP)**":

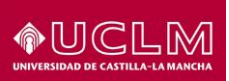

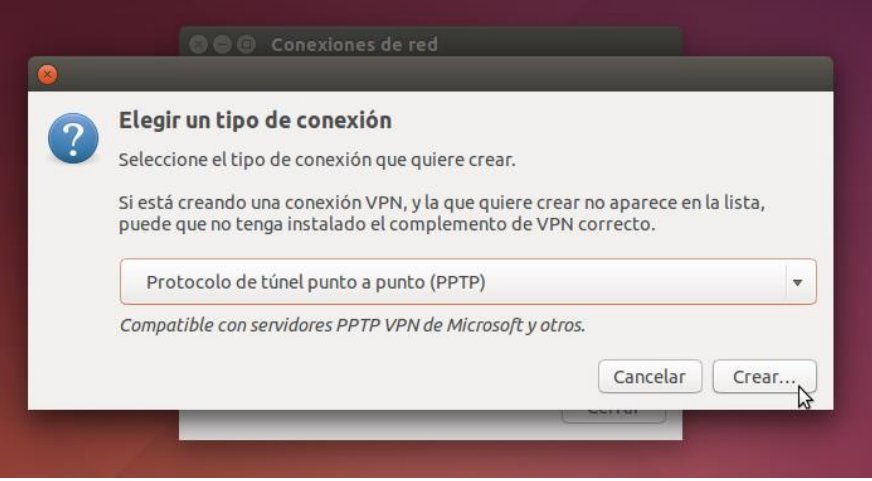

Y a continuación "**Crear…**":

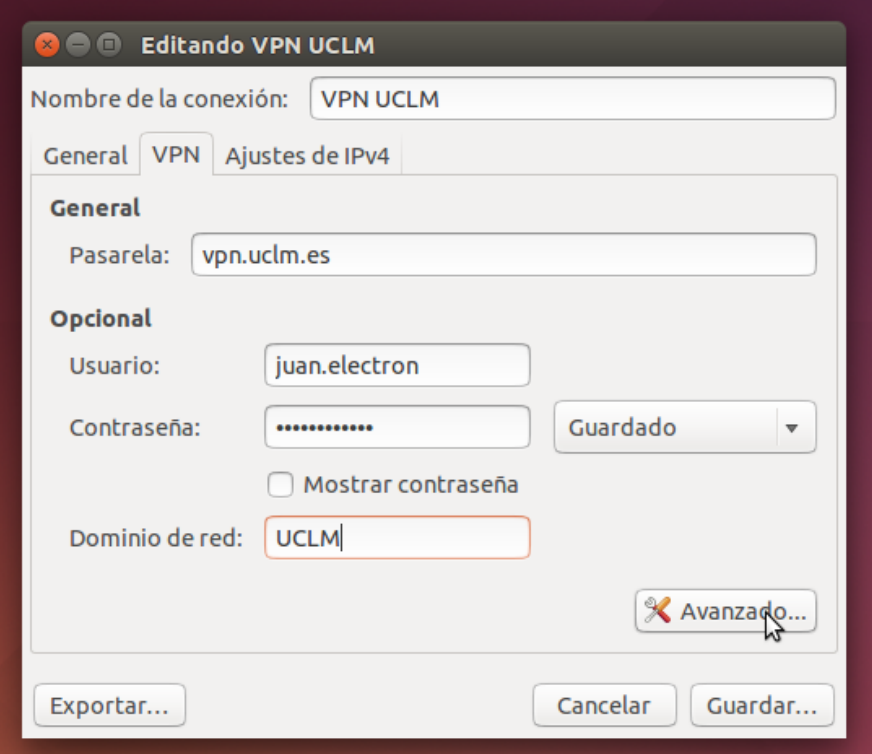

Completamos el formulario con los siguientes valores:

#### **Nombre de la conexión:** VPN UCLM

**Pasarela:** vpn.uclm.es

**Usuario:** tu nombre de usuario habitual en la UCLM sin @uclm.es.

**Contraseña:** tu contraseña habitual en la UCLM

**Dominio de red:** UCLM

A continuación pulsa en "**Avanzado…**":

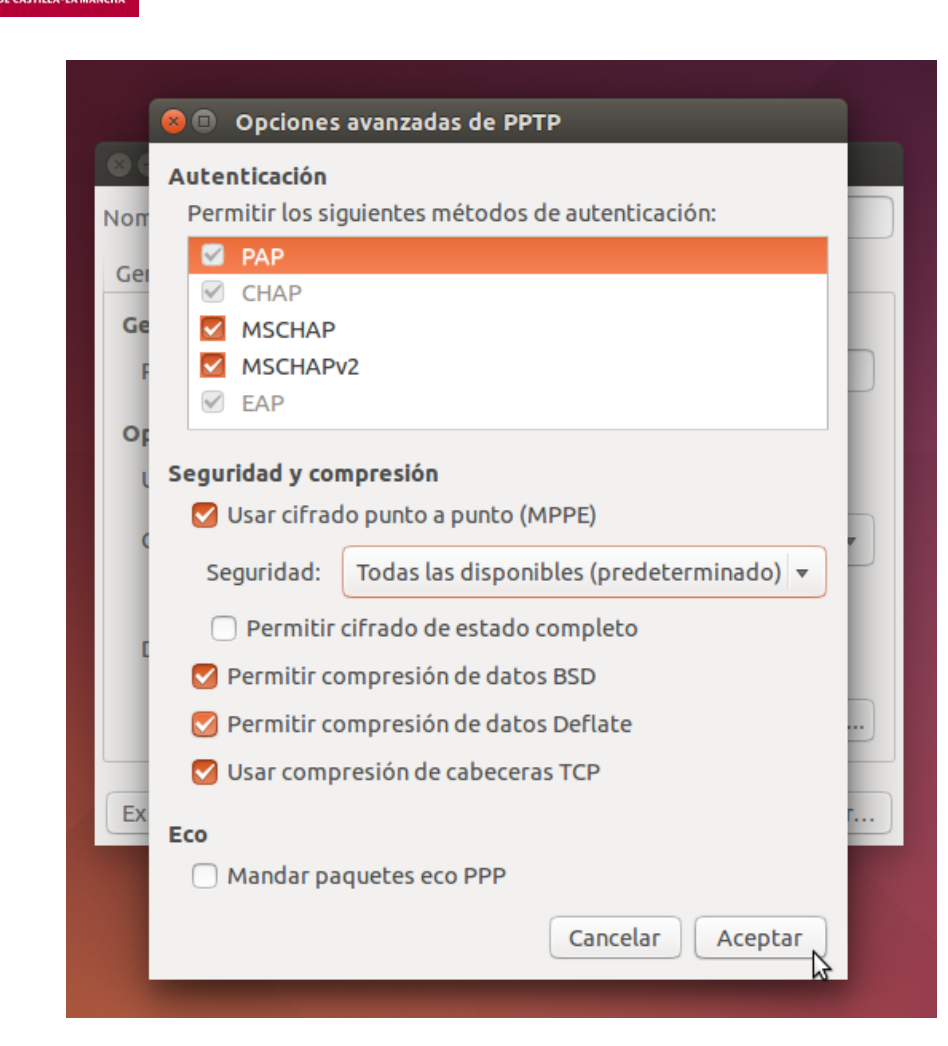

 $\circ$  MCI

Marca "**Usar cifrado punto a punto (MPPE)**" y pulsa "**Aceptar**".

En la pantalla anterior pulsamos "**Guardar**" y en el listado de conexiones de red, "**Cerrar**".

Ahora podemos volver a pulsar sobre el icono de red en la barra superior y seleccionar la VPN "**VPN UCLM**":

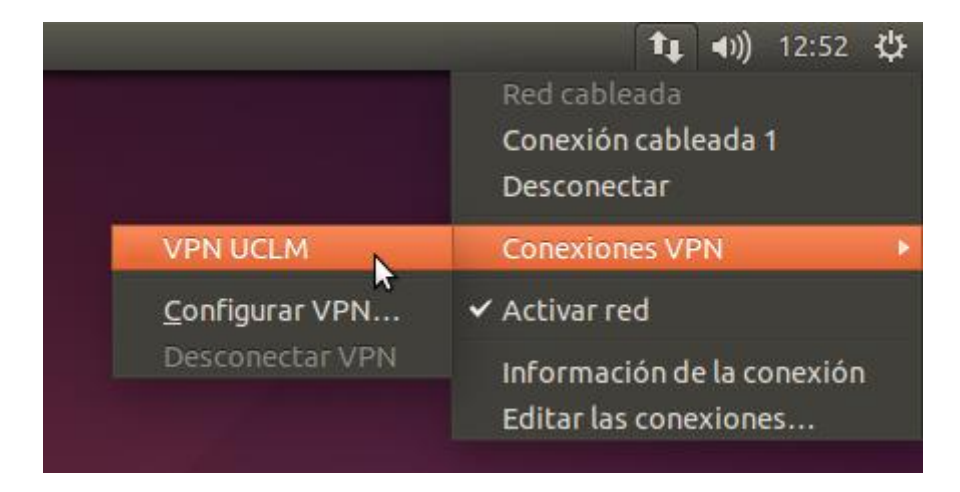

Si todo va bien, obtendremos un mensaje indicando que la conexión se ha establecido correctamente y cambiará el icono de red en la barra superior:

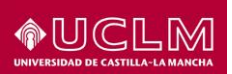

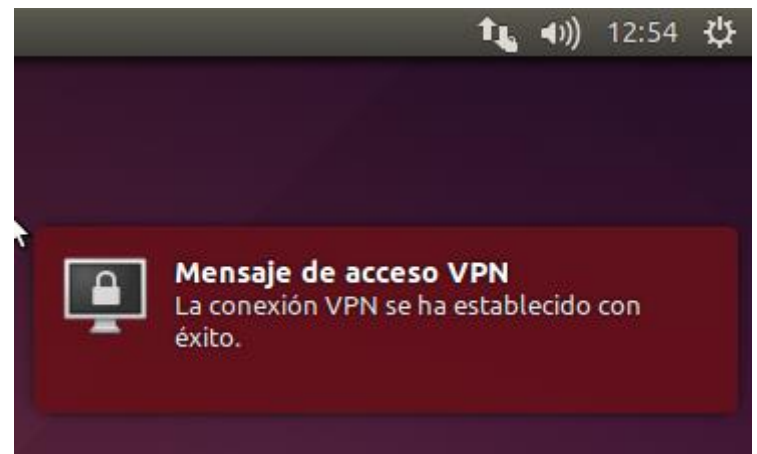